## Кабінет роботодавця на порталі Допомога. Закарпаття Інструкція

1. Користувач має бути зареєстрованим на порталі "Допомога. Закарпаття" або зареєструватися

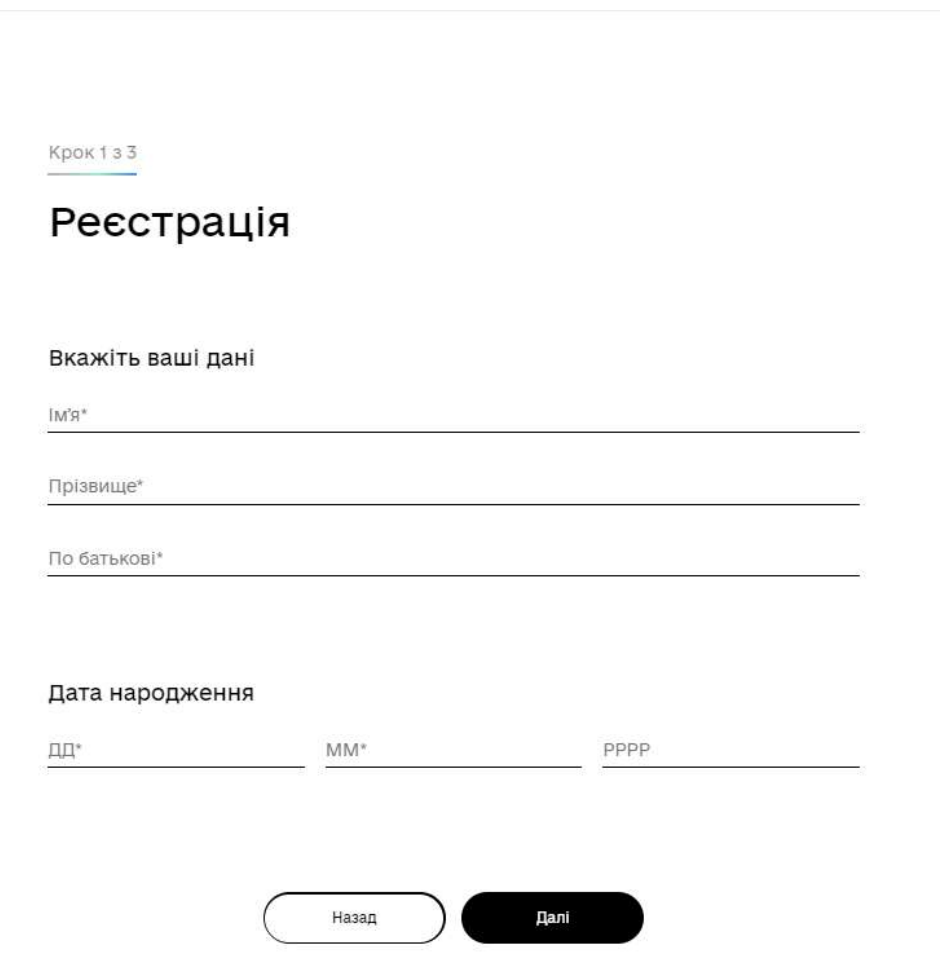

2. Переходимо в особистий кабінет

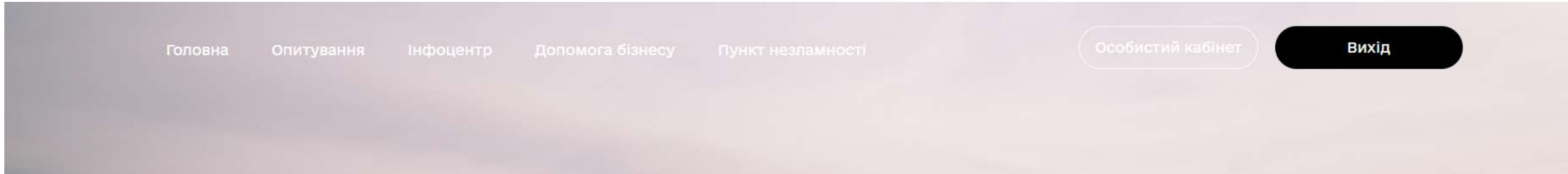

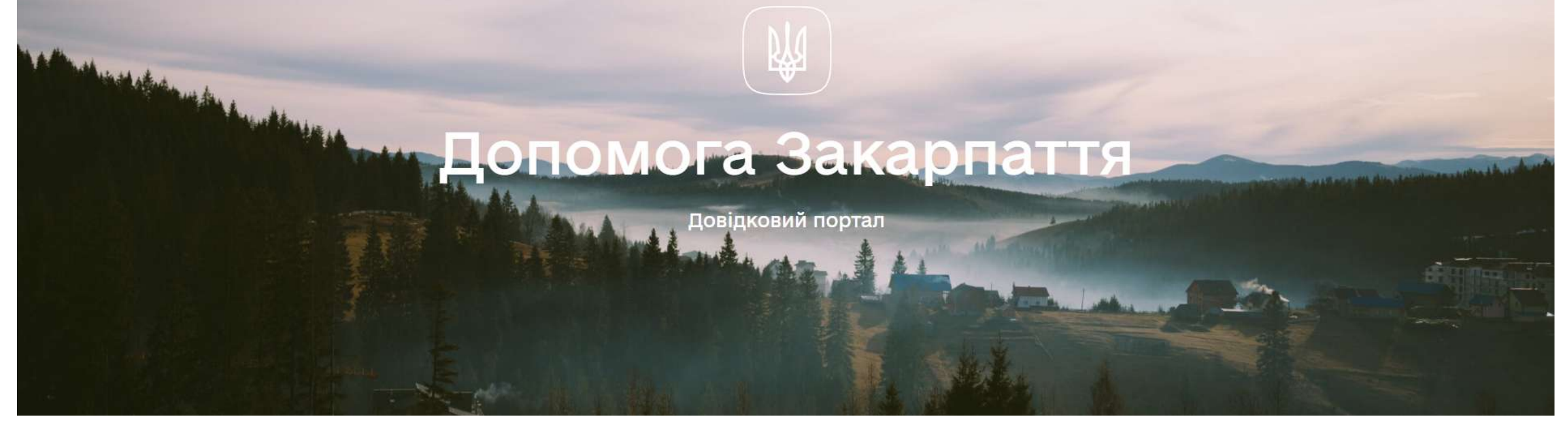

3. Шукаємо та натискаємо на кнопку "Кабінет роботодавця"

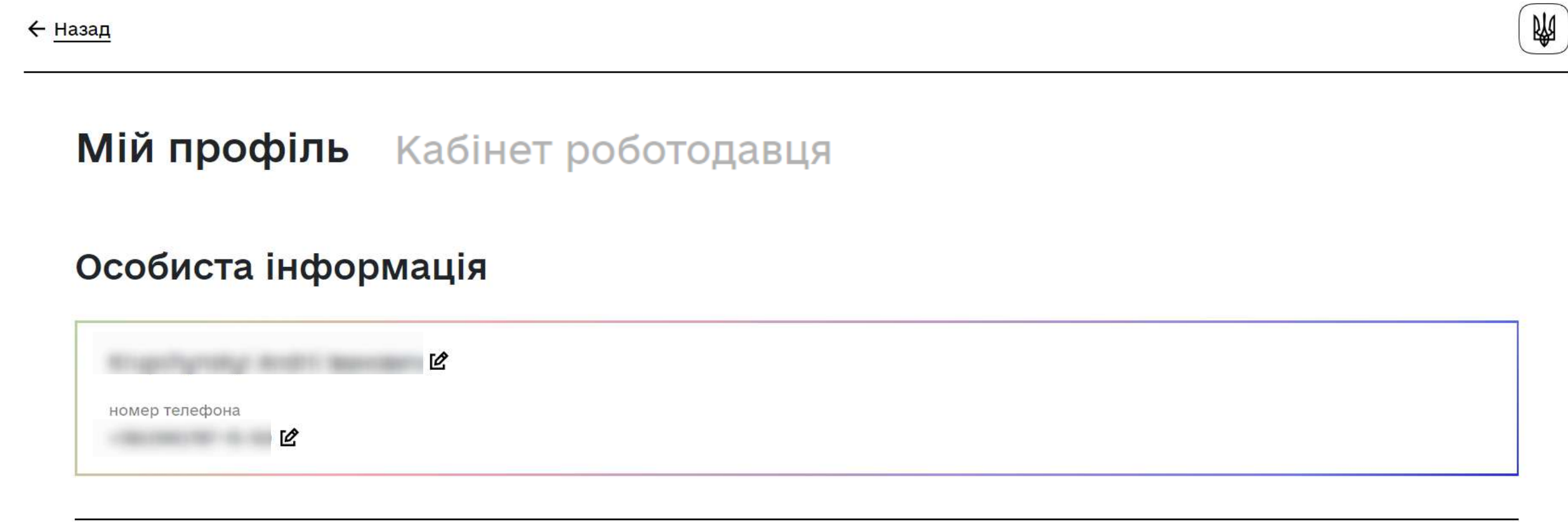

Дані від профіля

4. Якщо Ви бажаєте отримати статус роботодавці на порталі, необхідно натиснути на кнопку "Отримати статус"

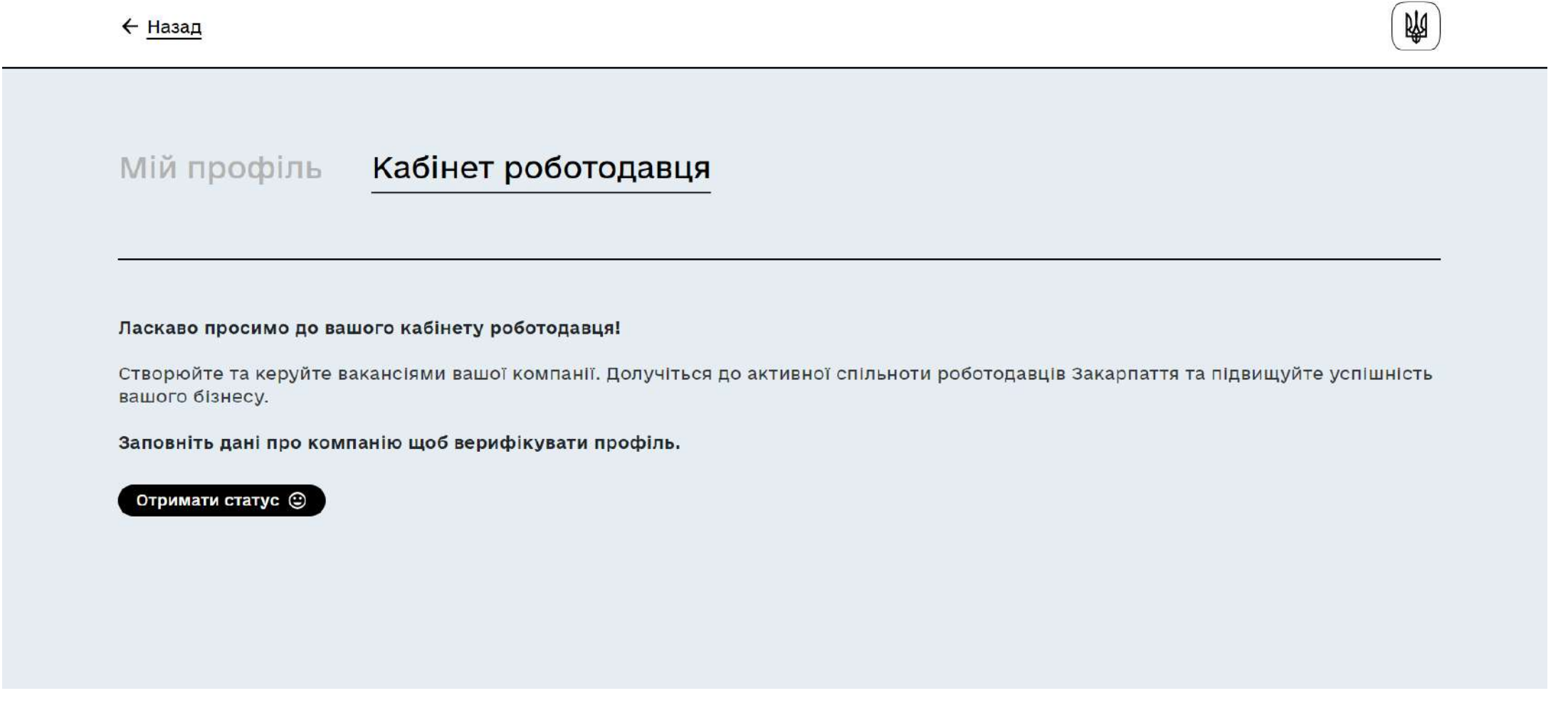

5. Наступним кроком необхідно заповнити форму та внести запитувану інформацію про компанію/працедавця

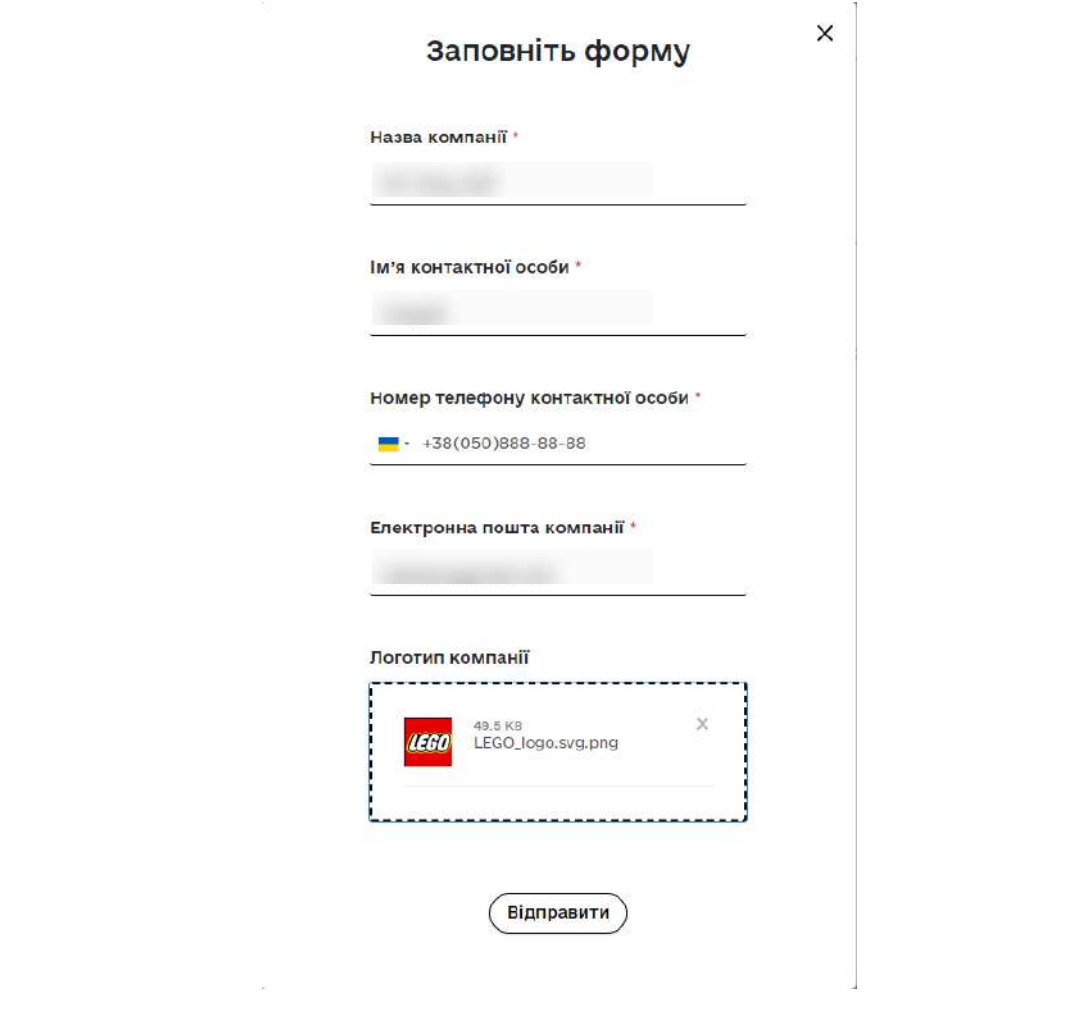

6. Натискаємо "Відправити" та очікуємо, поки відповідальна особа розгляне Вашу заявку та надасть Вам статус працедавця

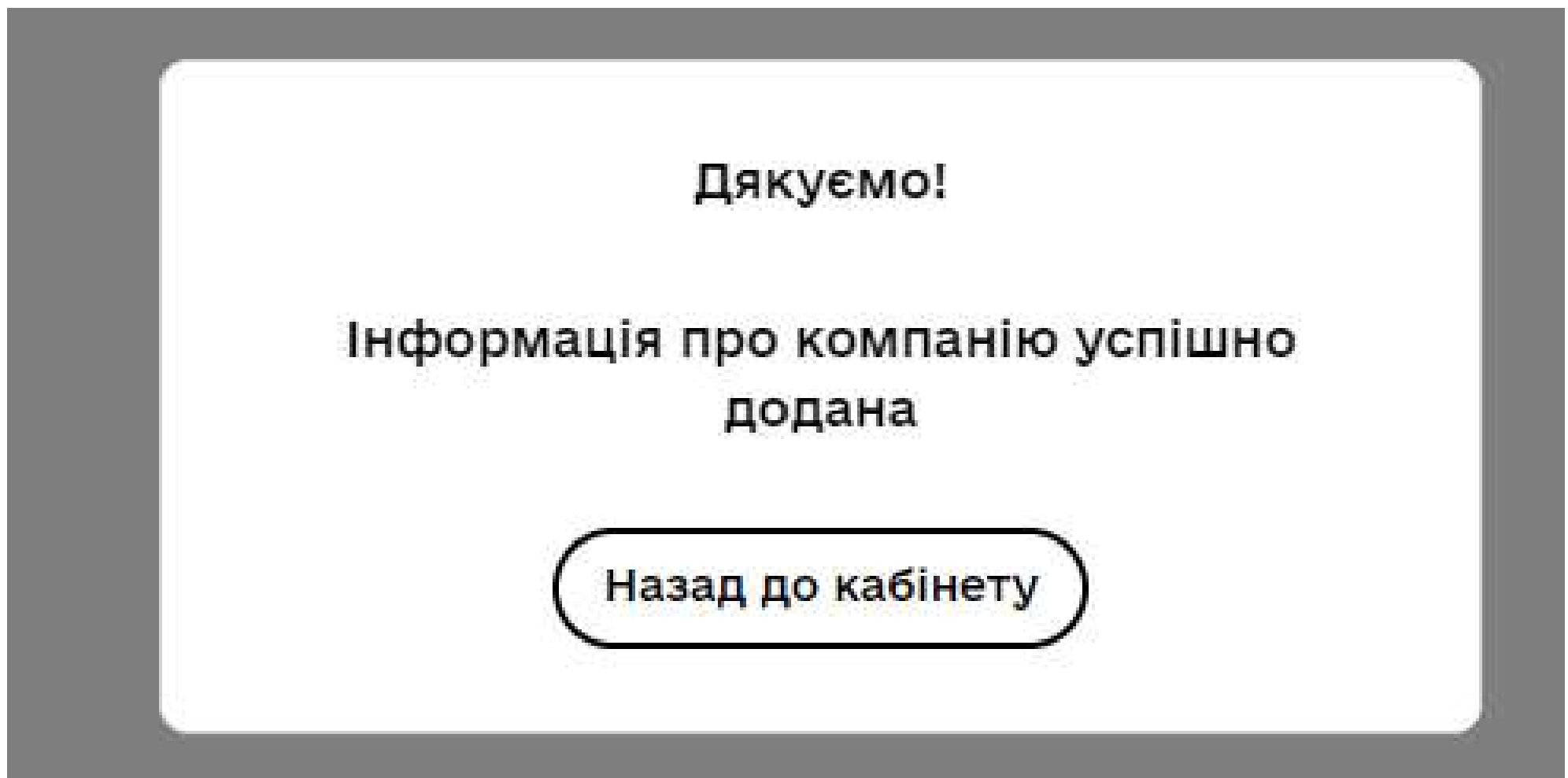

7. Після підтвердження, в розділі "Кабінет роботодавця" будуть розділи "Інформація про компанію" та "Мої вакансії"

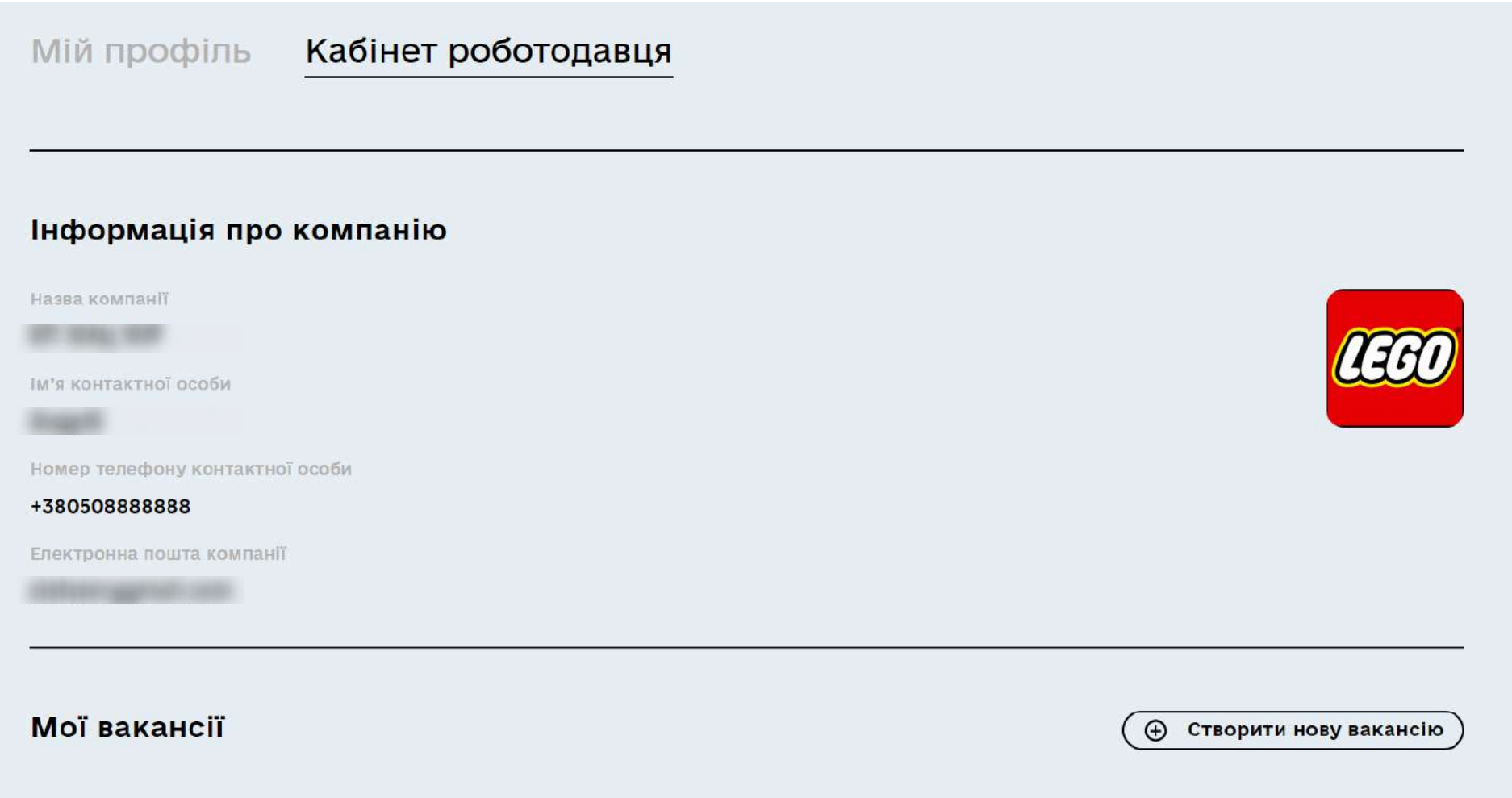

8. Для створення вакансії необіхдно натиснути на кнопку "Створити нову вакансію"

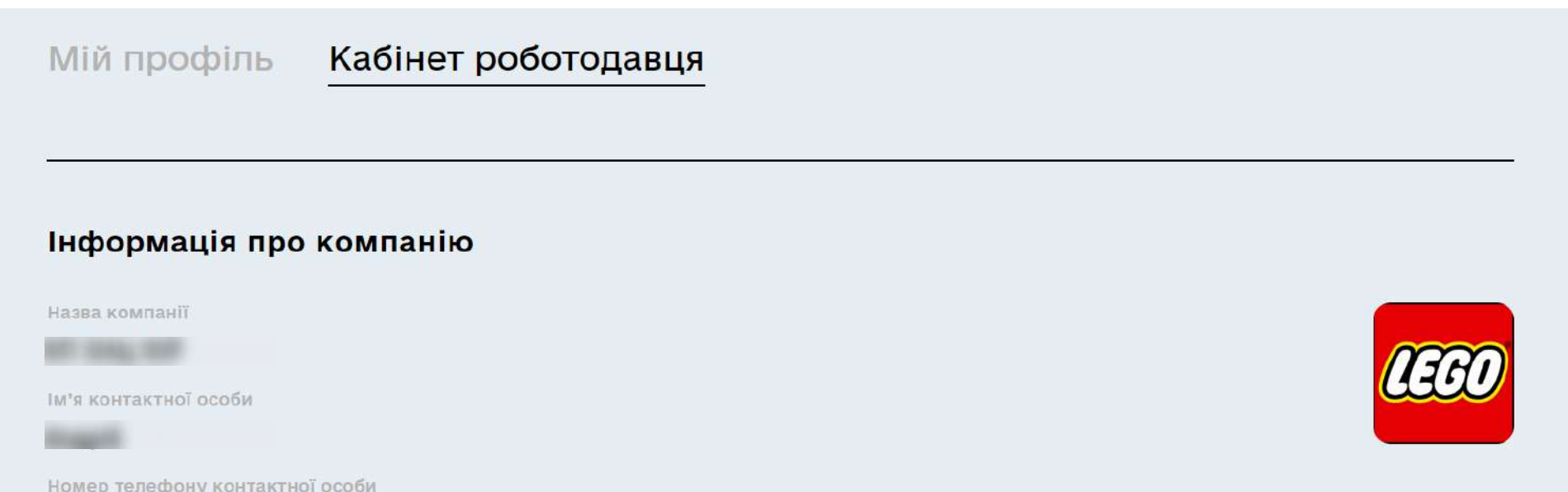

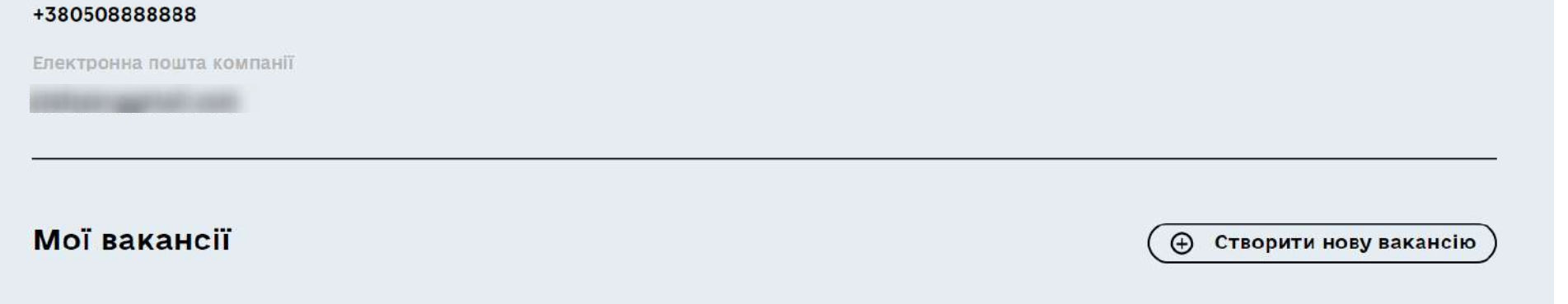

9. Після цього заповнюємо форму та натискаємо "Створити"

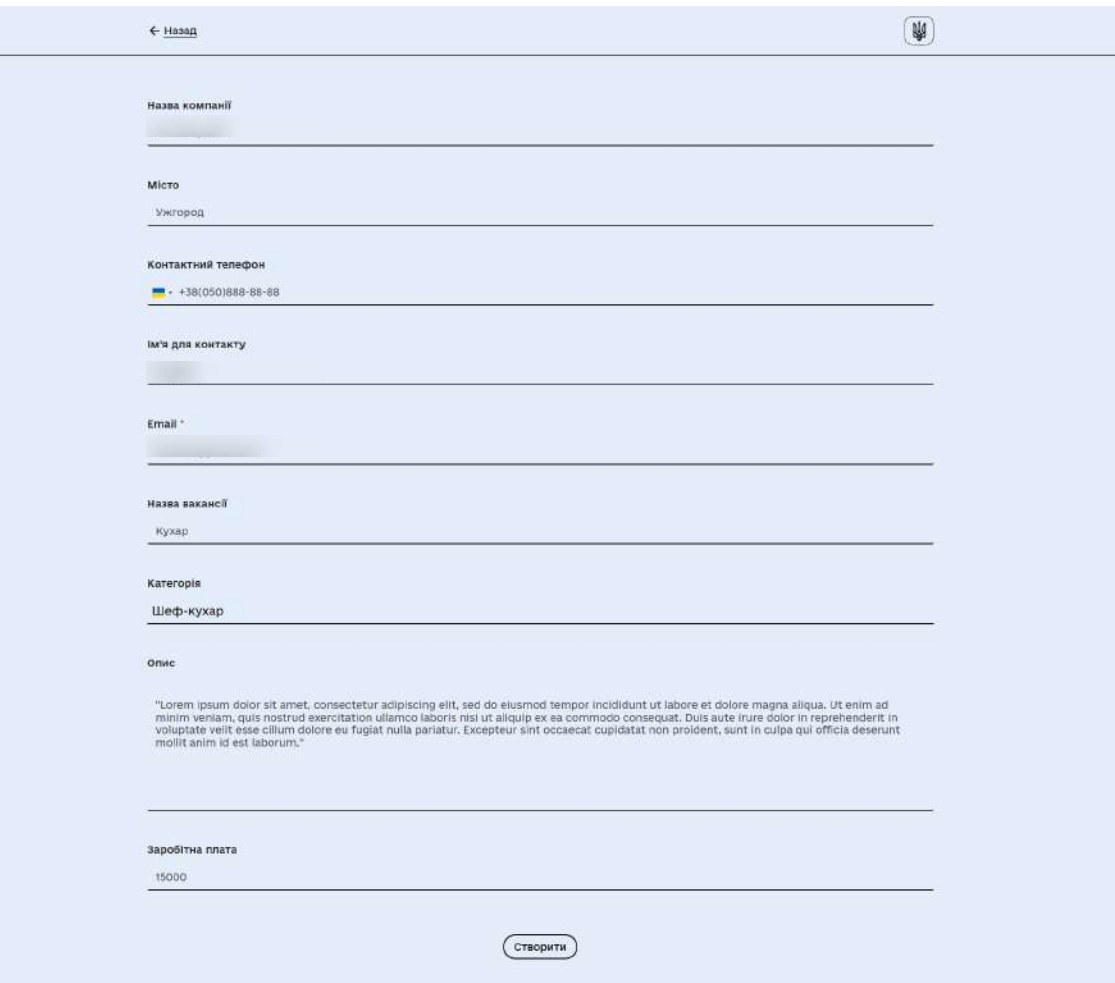

10. Ваша вакансія створена, проте ще не опублікована. В розділі "Мої вакансії" Ви можете редагувати, видаляти та змінювати статус Вашої вакансії

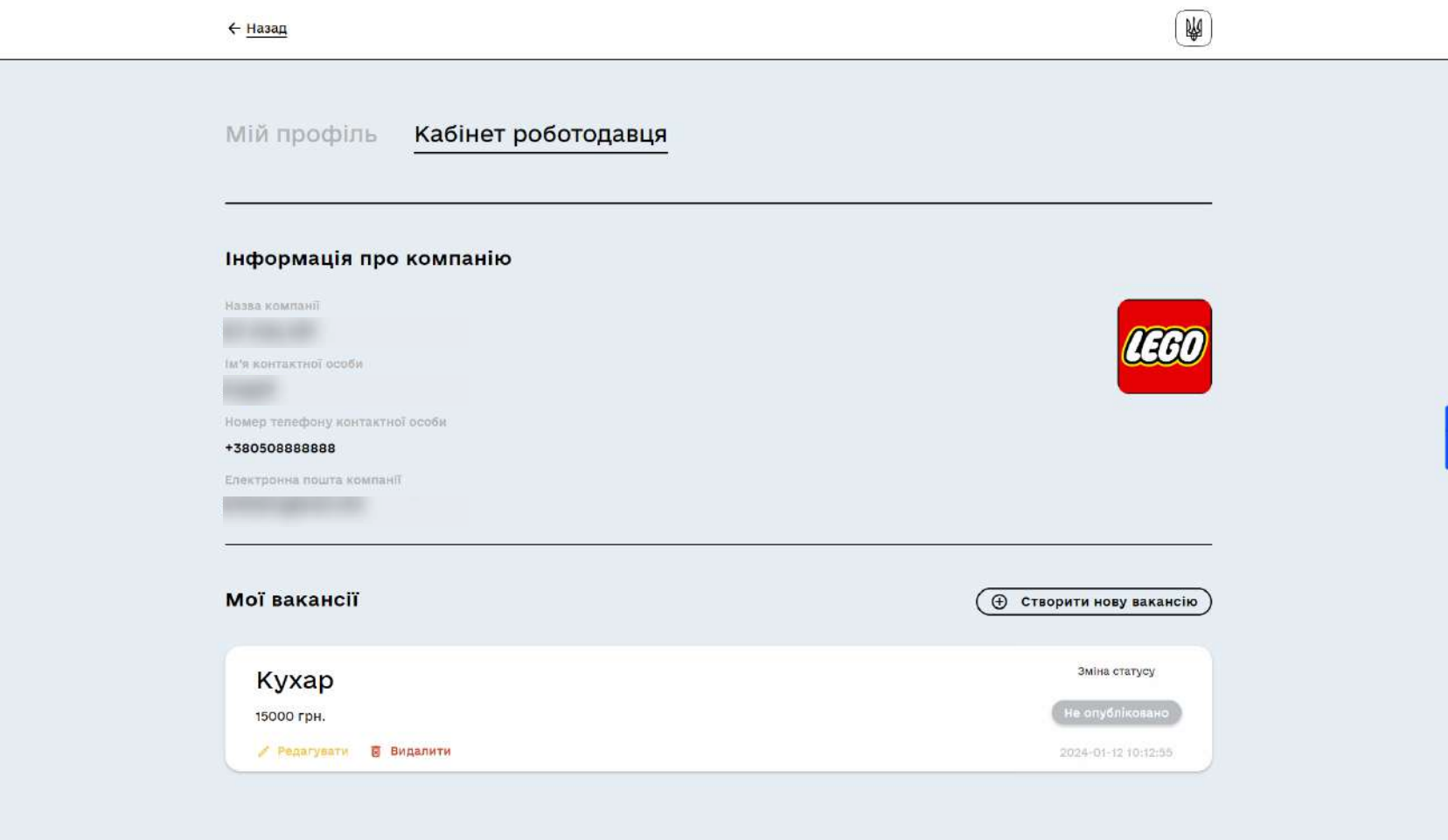

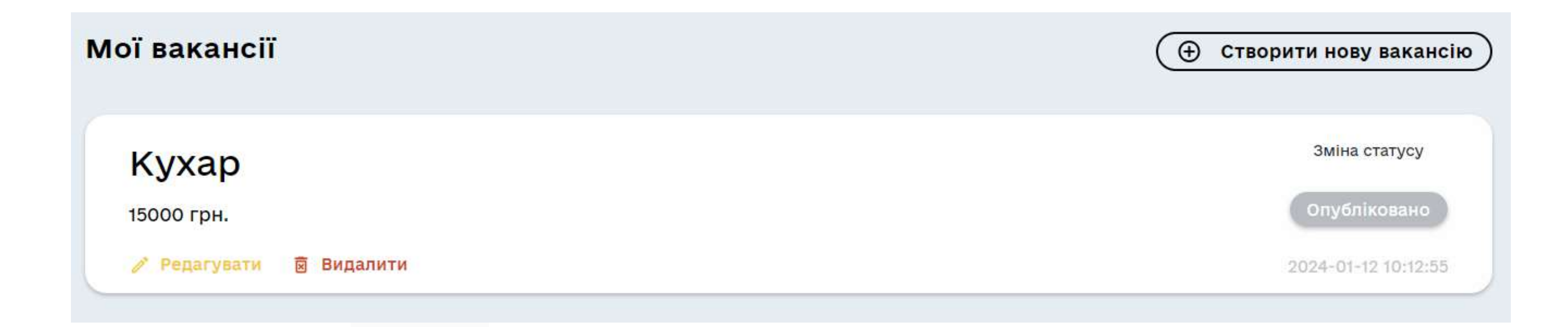